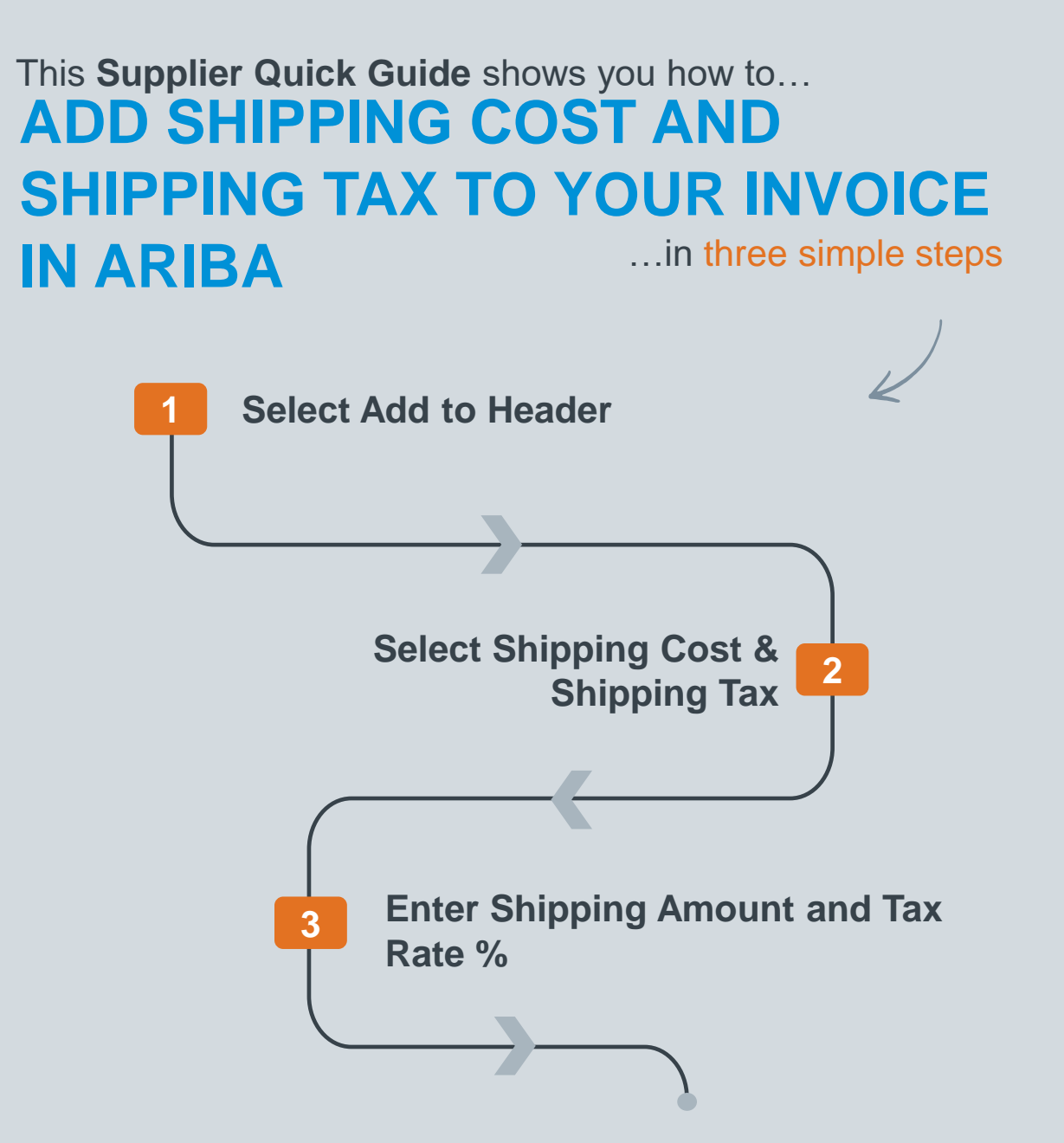

Classificat VERSION: 1.0 UPDATED: MAY 2020

las

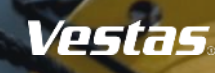

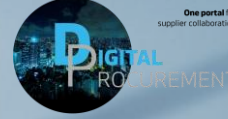

## **1. HOW TO ADD SHIPPING COST AND TAX TO YOUR INVOICE IN ARIBA**

## **Step-by-step**

If you need to add shipping costs to your invoice in Ariba, please follow the steps below while creating an invoice:

- 1. Click on "**Add to Header**"
- 2. Select "**Shipping Cost**"
- 3. Select "**Shipping Tax**".
- 4. Enter the **Shipping Amount**.
- 5. Enter the Tax **Rate %** (the tax amount will be automatically calculated).

*Once you submit your invoice, the total tax amount will be calculated automatically on your invoice, including tax for the shipping cost.*

*For additional instructions on Invoice Creation, refer to the instructions for Sending Invoice and credit note in Ariba ([link\)](https://www.vestas.com/content/dam/vestas-com/global/en/about/partnering/digital-procurement/documents/asn-documents/Sending%20Invoice%20and%20credit%20note%20in%20Ariba%20(1).pdf.coredownload.inline.pdf).*

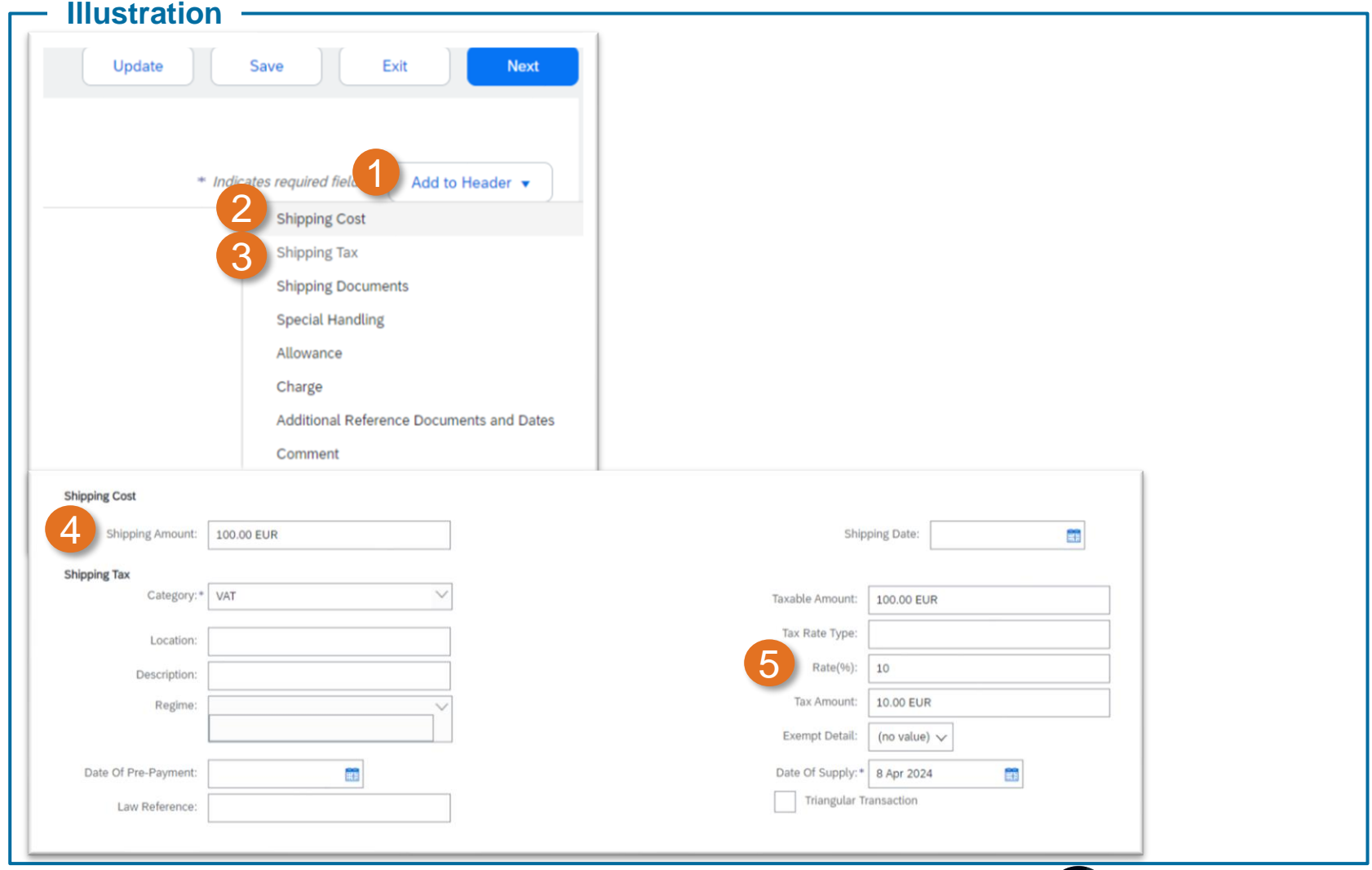

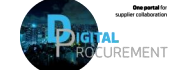

Vestas

Classification: Public

## **NEED HELP?**

Support is available!

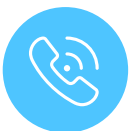

For **questions or technical support** please contact the [Vestas SSC Ariba team](mailto:ariba.ssc@vestas.com)

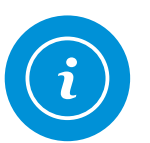

For **information and guides** from the Digital Procurement program in Vestas, visit our [website](https://www.vestas.com/en/about/our-partners/digital-procurement#accordion-763f881a5d-item-4bf9bf76c6)

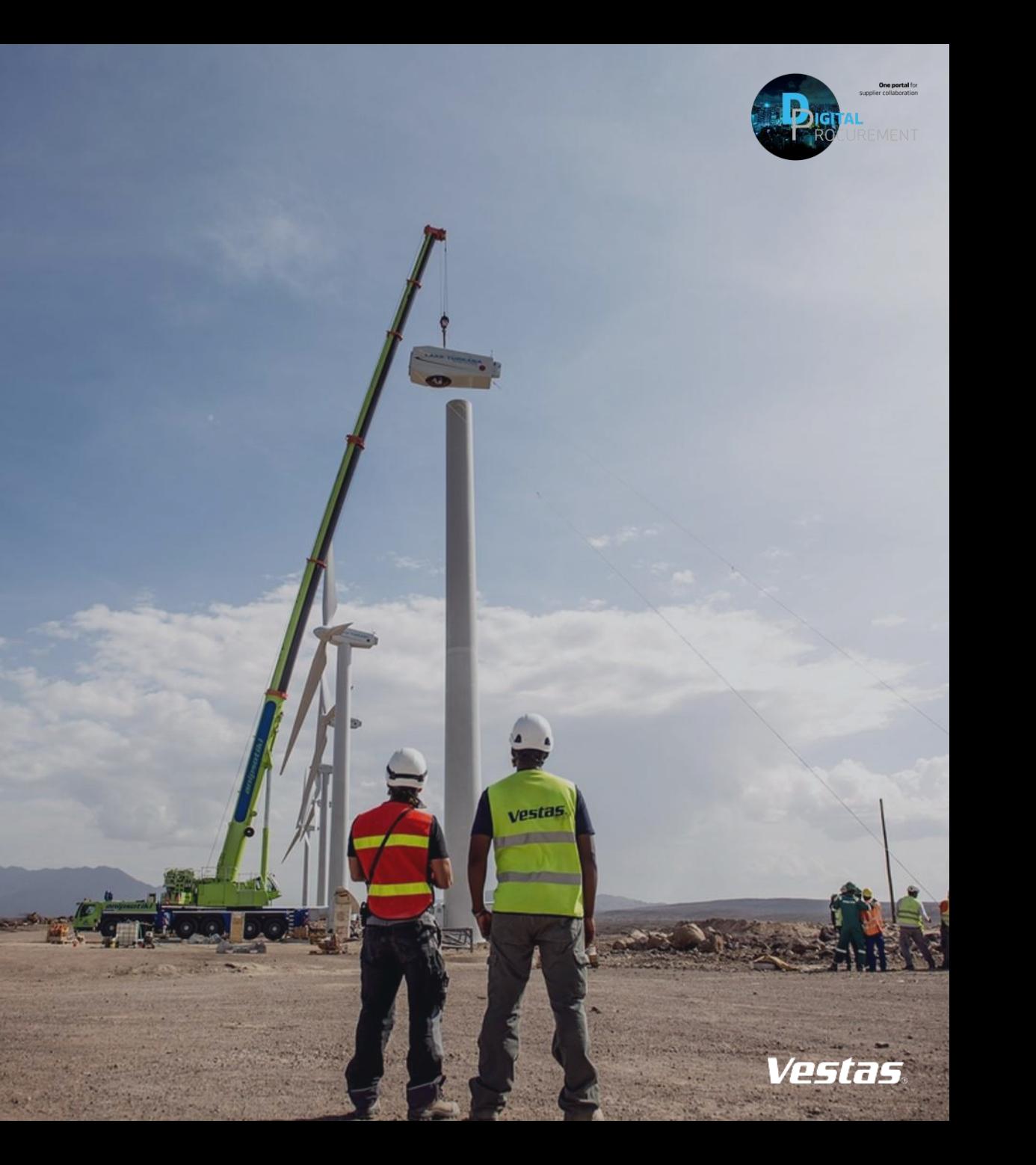